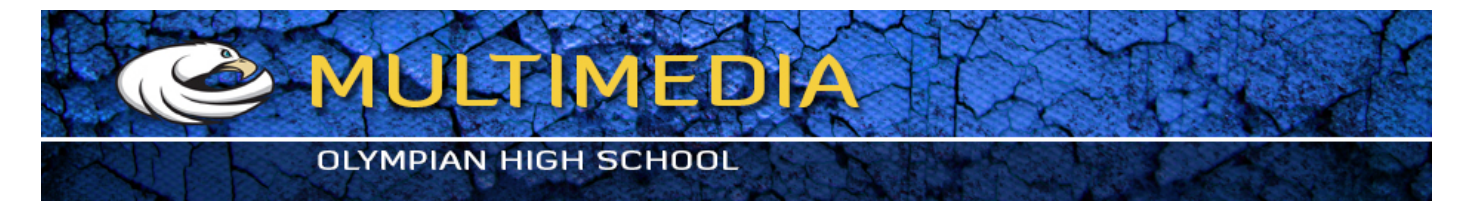

## Contrast Control Mask

1 Open mask2.jpg from your mask folder.

2 Duplicate background layer by dragging the background layer to the "CREATE A NEW LAYER" button in the bottom of the Layer palette.

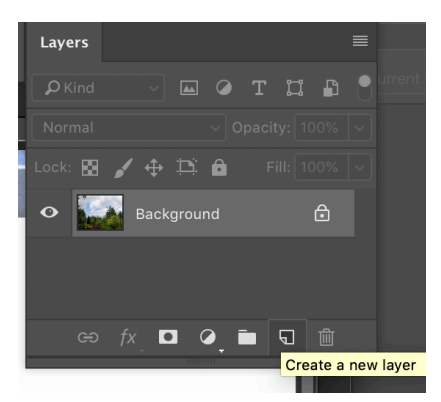

3 From the main menu, choose IMAGE > ADJUSTMENTS > DESATURATE

4 From the main menu, choose IMAGE > ADJUSTMENTS > INVERT

5 From the layers palette, Change the blending mode to OVERLAY

6 From the main menu, choose FILTER > BLUR > GAUSSIAN BLUR

7 While looking at your image, slowly move the slider bar to the right until the image starts to look its best.

8 Reduce layer Opacity a little to the left (to reduce the intensity of the contrast control

mask - 70%) optional

Click on background layer in the layers palette

From the main menu, choose IMAGE > ADJUSTMENTS > COLOR BALANCE... to tweak the color balance a little (add a little red or yellow)

9. From the main menu, choose FILE > SAVE AS and save is as mask2B.jpg in your Contrast Mask folder.

10. Repeat steps for mask1.jpg image.